## **Importing properties to a class diagram**

From the last figure in the preceding section , we see that we have been able to import different **Classes**, but these classes do not have any properties or associations yet. The following example shows you how to add some properties to the **Customer** class.

## To import properties for a class

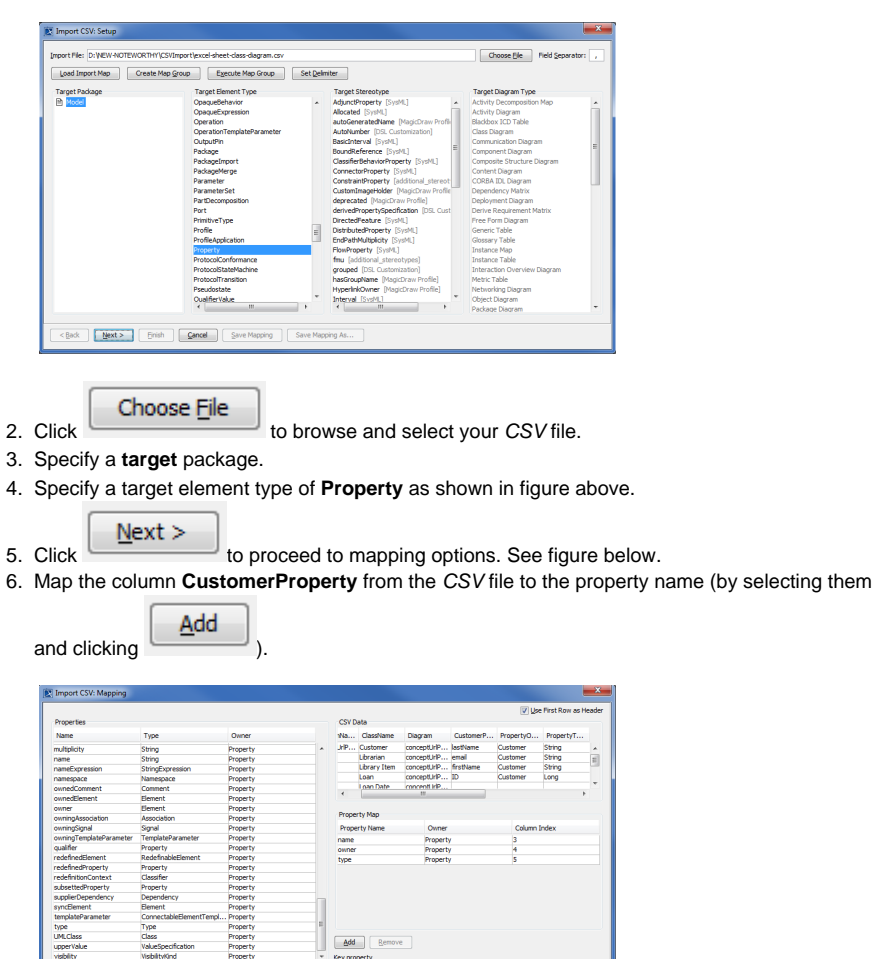

1. Click **File** > **Import From** > **Import CSV** to open up the CSV Import plugin wizard interface.

7. Keep the name property from the **Properties** list selected, and also keep the **CustomerProperty**

Add

Add column from data source selected, then click the **button beside the Key Property** 

- textboxes. The **Key Property** textboxes should populate as shown in figure above.
- 8. Map the column **PropertyOwner** to the property owner.

Finish | Cancel | Save Mapping | Save Mapping As...

<Back Next

9. Map the column **PropertyTypeOfCustomer** to the property type.

10. Click **Finish**<br>10. Click **.** Your MagicDraw **containment area** should be updated with the new data

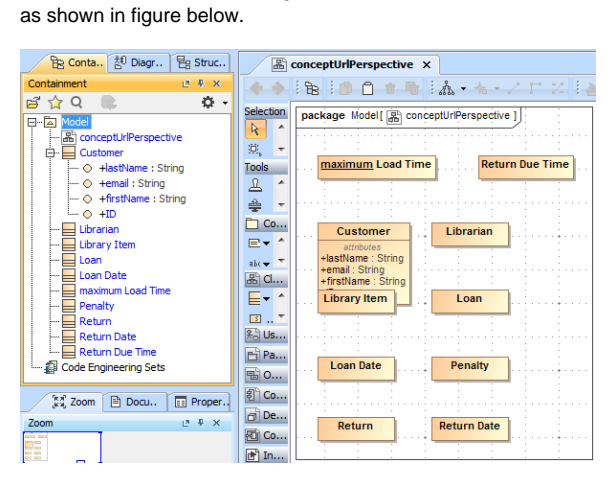